## **Copying Files by Date**

Videos are sorted and copied according to the date on which they were recorded.

1 Select "SELECT AND CREATE" and touch  $\otimes$ .

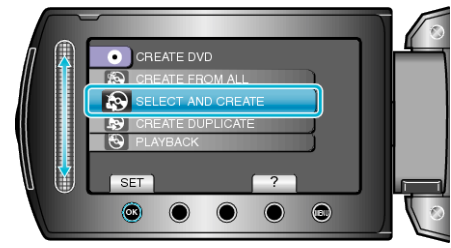

2 Select the media for copying and touch  $\otimes$ .

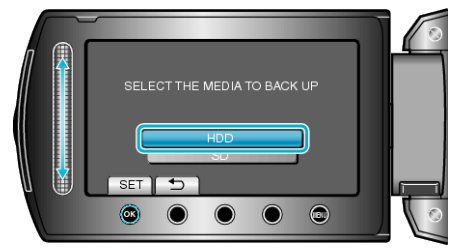

3 Select "CREATE BY DATE" and touch  $\circledast$ .

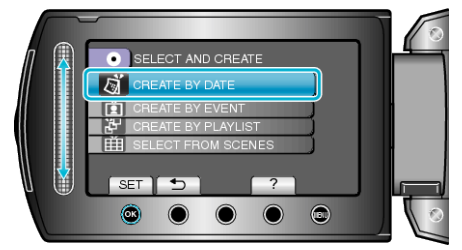

4 Select the desired recording date and touch  $\otimes$ .

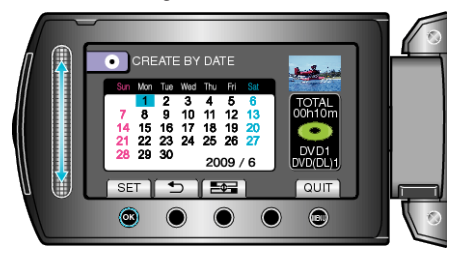

5 Select "ALL" and touch  $\circledast$ 

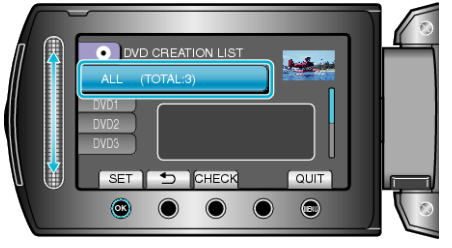

- The number of discs required to copy the files is displayed. Prepare the discs accordingly.
- Touch "CHECK" to check the file to copy.

6 Select YES or NO and touch  $\circledast$ .

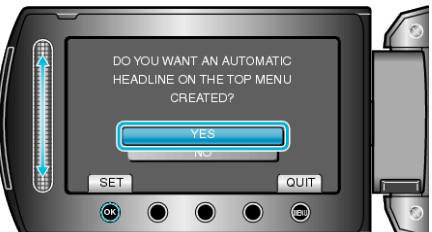

- When "YES" is selected, videos with similar recording dates are displayed in groups.
- When "NO" is selected, videos are displayed according to recording dates.
- 7 Select "EXECUTE" and touch  $\circledcirc$ .

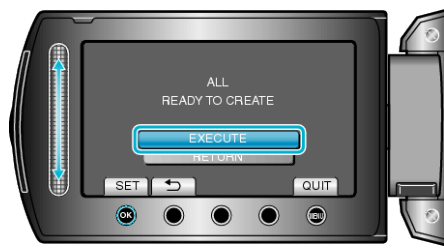

- When "INSERT NEXT DISC" appears, change the disc.
- 8 After copying, touch  $@$ .

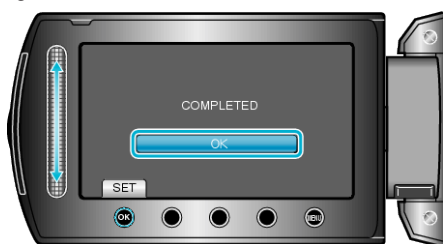

*9* Close the LCD monitor, then disconnect the USB cable.

## **CAUTION:**

- Do not turn off the power or remove the USB cable until copying is complete.
- Files that are not on the index screen during playback cannot be copied.

## **NOTE:**

● To check the created disc, select "PLAYBACK" in step 1.